# Promethean

# ActivPanel ActivConnect<sup>®</sup>OPS-G

Guía de administración de TI

TP-2094-ES-V02

# <span id="page-1-0"></span>Índice

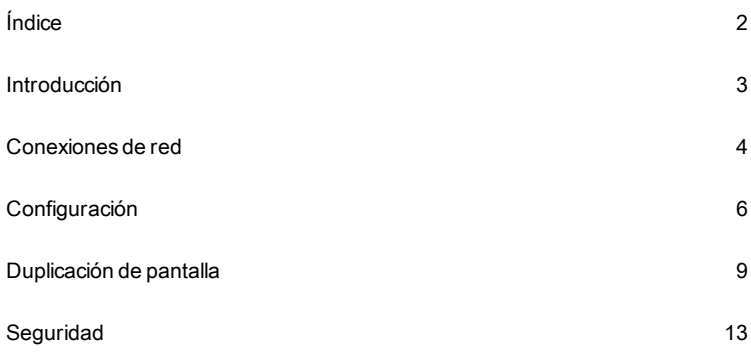

## <span id="page-2-0"></span>Introducción

ActivConnect OPS-G es un eficaz dispositivo Android suministrado con ActivPanel.

Esta guía explica el procedimiento de configuración de ActivConnect OPS-G a los administradores de TI.

La guía presupone lo siguiente con respecto a ActivConnect OPS-G:

- El dispositivo se ha instalado y está montado en ActivPanel mediante el soporte adecuado.
- El dispositivo está encendido.

<span id="page-3-0"></span>ActivConnect OPS-G tiene Gigabit Ethernet, Dual Band 802.11 a/b/g/n/ac Wi-Fi (RTL8822) y hardware Bluetooth® 4.1 integrado.

Puede conectar ActivConnect OPS-G a redes con cable (Ethernet) e inalámbricas (Wi-Fi).

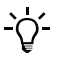

Para un mejor rendimiento, lo más aconsejable es una red con cable.

## **Conexión a una red con cable**

Use un cable de red para conectar ActivConnect OPS-G a un puerto de red.

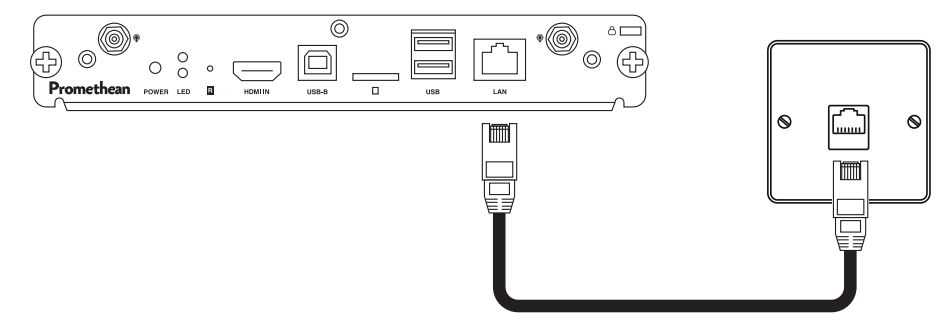

Si su organización utiliza un servidor DHCP (Dynamic Host Configuration Protocol), la conexión se configura automáticamente después de conectar el cable de red. Si no hay un servidor DHCP en ejecución, póngase en contacto con el departamento de TI.

#### **Conexión a una red inalámbrica**

- 1. Seleccione  $\mathbf{\Theta}$  >  $\mathbf{\Phi}$
- 2. Seleccione **Configuración**.
- 3. Seleccione **Wi-Fi**.
- 4. Active la conectividad Wi-Fi.

Verá una lista de redes inalámbricas disponibles.

5. Seleccione la red a la que desea conectarse.

#### **Cambiar la configuración del proxy de red**

Para cambiar la configuración del proxy de red, debe conocer un nombre de host proxy o una dirección IP, y un número de puerto proxy. Para más detalles, consulte con su departamento de TI.

- 1. Seleccione  $\mathbf{\Theta}$  >  $\mathbf{\Phi}$ .
- 2. Seleccione **Configuración**.
- 3. Seleccione **Configuración de Ethernet** > **Proxy** > **Manual**.
- 4. Introduzca los detalles del proxy.
- 5. Seleccione **Conectar**.

#### **Configurar el punto de acceso Wi-Fi**

ActivConnect OPS-G puede crear un área pequeña de cobertura Wi-Fi. Así es posible conectar a Internet dispositivos Wi-Fi cercanos. También permite la duplicación de pantalla inalámbrica para hasta cinco dispositivos Wi-Fi.

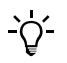

Al usar ActivConnect OPS-G como un punto de acceso Wi-Fi, ActivConnect OPS-G debe estar conectado a una red con cable para proporcionar una conexión a Internet a otros dispositivos.

- 1. Seleccione  $\mathbf{\Theta}$  >  $\mathbf{\Phi}$ .
- 2. Seleccione **Configuración**.
- 3. Seleccione **Más** > **Compartir Internet y zona Wi-Fi** > **Configurar zona Wi-Fi**.
- 4. El nombre predeterminado del punto de acceso es ACON OPS.

Para cambiar el nombre, vaya al menú anterior y seleccione **Más** > **Establecer el nombre del dispositivo**.

- 5. Si es necesario, cambie la configuración de **Seguridad**.
- 6. Introduzca una contraseña y seleccione **Guardar**.
- 7. Seleccione el botón alternante **Zona Wi-Fi portátil** para activar el punto de acceso.
- 8. Ahora puede conectar dispositivos Wi-Fi cercanos a la red de ActivConnect OPS-G.

# <span id="page-5-0"></span>Configuración

Mediante la configuración puede adaptar ActivConnect OPS-G según sus necesidades.

Para obtener más información, consulte la ayuda de Android.

## **Configurar Bluetooth**

ActivConnect OPS-G está equipado con Bluetooth. Esta función permite transferir archivos a corta distancia y controlar de dispositivos Bluetooth cercanos.

- 1. Seleccione  $\mathbf{\Theta}$  >  $\mathbf{\Phi}$
- 2. Seleccione **Configuración**.
- 3. Seleccione **Bluetooth**.
- 4. Seleccione el botón alternante **Bluetooth** para activar la función.

#### **Cambiar el idioma**

Puede cambiar el idioma y la configuración del teclado.

- 1. Seleccione  $\mathbf{\Theta}$  >  $\mathbf{\Phi}$
- 2. Seleccione **Configuración**.
- 3. Seleccione **Idioma e introducción de texto**.
- 4. Cambie los ajustes de configuración requeridos.

#### **Cambiar la fecha y la hora**

Puede cambiar los ajustes de fecha y hora.

- 1. Seleccione  $\textcircled{1}$  >  $\textcircled{2}$
- 2. Seleccione **Configuración**.
- 3. Seleccione **Fecha y hora**.
- 4. Elija una zona horaria, o desactive la opción **Zona horaria automática** para configurar manualmente la fecha y la hora.

## **Cambiar la configuración de pantalla**

ActivConnect OPS-G detecta automáticamente la resolución de pantalla óptima para ActivPanel.

Puede cambiar manualmente la resolución y la frecuencia de actualización.

1. Seleccione  $\mathbf{\Theta}$  >  $\mathbf{\Phi}$ 

 $\cdot \cap'$ 

- 2. Seleccione **Configuración**.
- 3. Seleccione **Pantalla**.
- 4. Seleccione **Resolución HDMI**.
- 5. Seleccione una resolución y una frecuencia de actualización.

## **Cambiar la configuración de seguridad**

Puede cambiar ajustes de la configuración de seguridad como, por ejemplo, el bloqueo de pantalla.

- 1. Seleccione  $\bigoplus$  >  $\bigoplus$
- 2. Seleccione **Configuración**.
- 3. Seleccione **Seguridad**.
- 4. Cambie los ajustes de configuración requeridos.

#### **Usuarios**

Puede crear dos tipos de cuentas de usuario, según sus necesidades:

• **Usuario**

Cada usuario tiene sus propias aplicaciones y contenido, sin restricciones. Este tipo de usuario es adecuado para los miembros de la plantilla de una organización.

• **Perfil restringido**

Cada usuario de perfil restringido tiene sus propias aplicaciones y contenido. Puede restringir el acceso a ciertas aplicaciones y contenido, según las necesidades del usuario. Este tipo de usuario es adecuado para estudiantes.

#### **Agregar usuarios**

- $\overline{\mathbf{S}}$  seleccione  $\mathbf{F}$
- 2. Seleccione **Configuración**.
- 3. Seleccione **Usuarios**.
- 4. Seleccione **Agregar usuario o perfil**
- 5. Seleccione el tipo de usuario que desee crear.
- 6. Para editar la configuración del nuevo perfil de usuario, inicie sesión como tal usuario.

#### **Eliminar usuarios**

- 1. Seleccione  $\mathbf{\Theta}$  >  $\mathbf{\Phi}$
- 2. Seleccione **Configuración**.
- 3. Seleccione **Usuarios**.
- 4. Elija el tipo de usuario que eliminar.
	- Para eliminar un usuario restringido, seleccione **X** v luego **Eliminar usuario**.
	- Para eliminar un usuario sin restricciones, seleccione  $\overline{\bullet}$  junto al nombre.

#### **Actualizar el software**

Actualice el software en ActivConnect OPS-G para asegurarse de tener siempre las funciones y los parches de seguridad más recientes.

Promethean informará a los usuarios cuando haya nuevas actualizaciones disponibles. Además de eso, le recomendamos que también compruebe manualmente si hay actualizaciones una vez al mes.

Para garantizar la descarga y la instalación de todas las actualizaciones importantes en el dispositivo, incluya en la lista blanca las siguientes direcciones URL:

- http://cdn-otaupdate.prometheanworld.com
- https://otaupdate.prometheanworld.com
- 1. Seleccione  $\mathbf{\Theta}$  >  $\mathbf{\Phi}$ .

 $\overline{Q}$ -

- 2. Seleccione **Actualizar**.
- 3. Seleccione **Actualización en línea**.

Si hay una nueva actualización disponible, el sistema la descarga.

4. Cuando la descarga se complete, acepte la actualización.

El dispositivo instala la actualización y luego se reinicia.

**Nota**: No interrumpa la actualización de software. Si la actualización del software se interrumpe, el software podría verse afectado.

## <span id="page-8-0"></span>Duplicación de pantalla

La función de duplicación permite proyectar en la pantalla de ActivConnect OPS-G contenido de otros dispositivos.

ActivConnect OPS-G es compatible con dispositivos que ejecutan estos sistemas operativos:

- Windows®
- iOS™
- Android
- Chrome OS™

Para más información, visite: <https://support.prometheanworld.com/article/?kb=1532>.

#### **Acerca de la aplicación ActivCast**

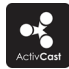

 $-C$ 

Para usar la duplicación de pantalla con dispositivos Windows, Android y Chrome OS, debe usar la aplicación ActivCast. La aplicación ActivCast está preinstalada en ActivConnect OPS-G. Aunque los dispositivos iOS pueden duplicar sus pantallas sin la aplicación ActivCast, es aconsejable instalarla.

Puede descargar ActivCast a través de este vínculo:

*► https://support.prometheanworld.com/product/activconnect-ops-g*

#### **Cambiar el nombre del dispositivo**

Para facilitar la duplicación de la pantalla, puede asignar un nombre a su ActivConnect OPS-G.

Recomendamos utilizar un nombre diferente para cada dispositivo, por ejemplo, "ActivPanel 1" o "ActivPanel Aula 1".

- 1. Seleccione **ActivCast**.
- 2. Seleccione  $\Omega$
- 3. Seleccione **Configuración**.
- 4. Seleccione **Nombre de dispositivo**.
- 5. Introduzca el nombre del dispositivo.

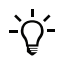

Para mejorar la seguridad, puede establecer un código PIN que debe introducirse en un dispositivo para poder usar la duplicación de pantalla.

#### **Requisitos de red para duplicación de pantalla**

La duplicación de pantalla se consigue mediante la transmisión de secuencias de vídeo con codificación H.264 y cifrado AES de 128 bits, a través de una conexión TCP. Las secuencias de vídeo se empaquetan con un encabezado de 128 bytes. El audio AAC-ELD se envía mediante el protocolo Airplay®. El reloj maestro está sincronizado con NTP.

Los dispositivos de recepción y envío deben estar conectados a la misma red con cable o inalámbrica.

Para usar la duplicación de pantalla, asegúrese de que el servidor de seguridad de su red esté configurado correctamente. Los siguientes puertos deben estar abiertos y permitidos:

- TCP 6000-7000, 7100, 47000, 47010
- UDP 5353, 6000-7000, 7011

#### **Solicitudes HTTP**

La duplicación de pantalla usa un puerto 7100 codificado de forma rígida. Es un servidor HTTP que admite las siguientes solicitudes:

- POST/stream
- Paquetes de secuencias
- Datos de códec
- Sincronización de tiempo
- Protección mediante contraseña

#### **POST/stream**

Inicia la transmisión de vídeo en directo. El cliente envía una lista binaria de propiedades con los metadatos de la secuencia, y acto seguido se envía la secuencia propiamente dicha. En este punto, la conexión deja de ser una conexión HTTP válida.

En cuanto el servidor recibe una solicitud de stream, envía solicitudes NTP al cliente en el puerto 7010, también codificado de forma rígida. El cliente debe exportar su reloj maestro, que se usará para sincronización de audio/vídeo y recuperación de reloj.

#### **Paquetes de secuencias**

La secuencia de vídeo se empaqueta con encabezados de 128 bytes, seguidos de una carga opcional.

#### **Datos de códec**

Este paquete contiene los datos H.264 extra en formato AVCC (ISO/IEC 14496:15). Se envía:

- Al principio de la secuencia
- Cada vez que cambien las propiedades del vídeo
- Cuando cambie la orientación de la pantalla
- Cuando la pantalla se encienda o se apague

#### **Sincronización de tiempo**

Se envían solicitudes al cliente de Airplay cada 3 segundos. La fecha de referencia de las marcas de tiempo es el comienzo de la sesión de duplicación.

#### **Protección mediante contraseña**

Un servidor de Airplay podría requerir una contraseña para mostrar contenido de la red. Para implementar esto se usa el estándar de autenticación implícita de HTTP (RFC 2617). ActivCast implementa automáticamente la protección mediante contraseña.

#### **Identificar el receptor ActivCast**

Antes de iniciarse la duplicación de la pantalla, el dispositivo emisor debe identificar el dispositivo receptor.

#### **Opciones para identificar el receptor ActivCast**

Hay cuatro formas de identificar el receptor ActivCast: Esta información se encuentra en la pantalla principal de la aplicación ActivCast en el dispositivo receptor.

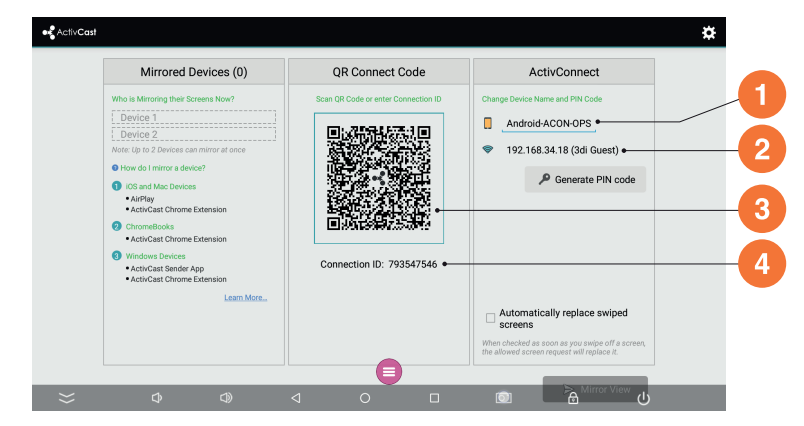

#### **Nombre**

**1**

**2**

**3**

**4**

El nombre del receptor se difunde y puede conectarse al receptor utilizando la aplicación ActivCast.

#### **Dirección IP**

Crea una conexión directa sin un servidor en la nube.

#### **Código QR**

Si tiene un dispositivo móvil e inicia la aplicación ActivCast, puede escanear el código QR mostrado en la pantalla de estado de duplicación de ActivCast.

#### **ID de conexión**

El receptor tiene un ID exclusivo. Crea una conexión directa sin un servidor en la nube.

#### **Sugerencias para duplicación de pantalla**

La duplicación de pantalla puede verse afectada por condiciones externas como el ancho de banda, la cobertura de red y la configuración de seguridad. Para una experiencia óptima al compartir la pantalla, lea los siguientes consejos.

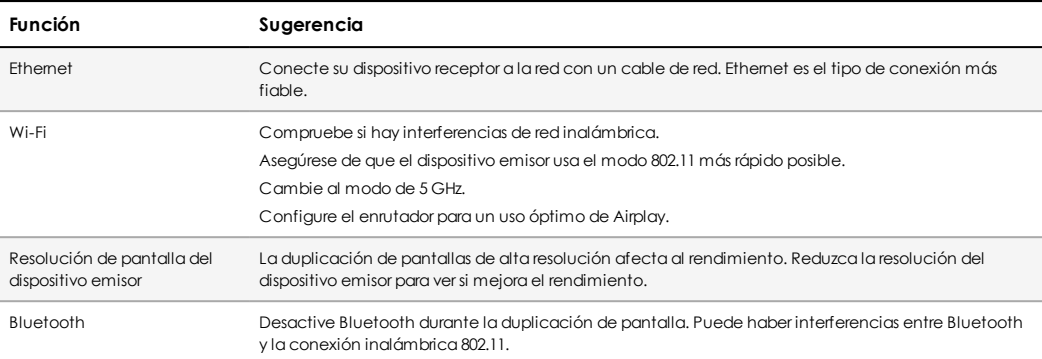

## <span id="page-12-0"></span>Seguridad

Para evitar el acceso no autorizado a los recursos de su organización o su uso indebido, todos los usuarios de ActivConnect OPS-G deben seguir los pasos relevantes descritos en la política de seguridad.

Los administradores de TI también son responsables de mantener la seguridad de la red del dispositivo y cumplir con las normas de seguridad de la organización.

#### **Politica de seguridad**

- 1. Todas las contraseñas de usuario y administrador deben cumplir con las políticas de su organización. Los códigos de acceso deben ser relativamente largos y contener una combinación de letras mayúsculas, minúsculas, caracteres numéricos y signos de puntuación.
- 2. Cambie los códigos de acceso de administrador cada 3 meses o según lo exijan las políticas de su organización.
- 3. Cambie las contraseñas de los usuarios cada 30 días o según lo exijan las políticas de su organización.
- 4. Es aconsejable desactivar la función de visibilidad de contraseña.
- 5. No use el mismo código de acceso más de una vez.
- 6. No comparta su contraseña con nadie, ni siquiera con la familia ni con sus superiores laborales.
- 7. No envíe por correo electrónico códigos de acceso.
- 8. No revele códigos de acceso en cuestionarios ni formularios de seguridad.
- 9. No proporcione ninguna descripción de un código de acceso (por ejemplo, "mi apellido").
- 10. No escriba códigos de acceso.
- 11. No guarde códigos de acceso en dispositivos no cifrados.
- 12. Cualquier usuario que sospeche que su código ha sido interceptado debe notificarlo al administrador de TI y cambiar todas sus contraseñas inmediatamente.
- 13. Proteja el dispositivo con software antivirus.
- 14. Para proteger los datos confidenciales almacenados en el dispositivo, recomendamos utilizar cifrado de dispositivos.
- 15. No instale aplicaciones procedentes de fuentes desconocidas.
- 16. Es aconsejable deshabilitar notificaciones cuando el dispositivo está bloqueado.
- 17. Si el dispositivo es víctima de una vulnerabilidad, el administrador de TI es responsable de tomar las medidas necesarias.

#### **Requisitos de usuario**

- 1. Los usuarios deben usar el dispositivo únicamente con datos que sean relevantes y esenciales para su rol.
- 2. Los usuarios deben notificar al administrador de TI todos los defectos de hardware y software.
- 3. Si un usuario sospecha un acceso no autorizado a los datos a través del dispositivo, debe notificarlo de acuerdo con la política de la organización.
- 4. No instale ningún software que no esté destinado a usuarios.
- 5. Los usuarios no deben cargar software pirateado ni contenido ilegal en el dispositivo.
- 6. Solo se deben instalar aplicaciones procedentes de fuentes aprobadas por Android.
- 7. El dispositivo debe mantenerse actualizado con actualizaciones de software proporcionadas por el fabricante. Compruebe mensualmente si hay actualizaciones nuevas.
- 8. El dispositivo no debe conectarse a dispositivos que no tengan protección antivirus actualizada y activada. El dispositivo conectado también debe cumplir con la política de la organización.
- 9. Los dispositivos externos se deben cifrar de acuerdo con la política de la organización.
- 10. Los usuarios deben ejercer precaución si usan cuentas de correo electrónico personales en el dispositivo. Deben asegurarse de que los datos de la organización solo se envíen a través del sistema de correo electrónico de la organización. Si un usuario sospecha que se han enviado datos empresariales desde una cuenta de correo personal, como parte del cuerpo del mensaje o como datos adjuntos, deberá notificarlo inmediatamente al departamento de TI de la empresa.

TP-2094-ES-V02 ©2018 Promethean Limited. Reservados todos los derechos. La disponibilidad de los productos puede variar en función del país. Se pueden aplicar cambios en las especificaciones de producto sin previo aviso.